## **Oracle® Agile Product Lifecycle Management for Process**

Product Quality Management User Guide Release 6.1.1.5 **E57825-01**

November 2014

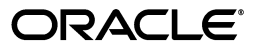

Oracle Agile Product Lifecycle Management for Process Product Quality Management User Guide, Release 6.1.1.5

E57825-01

Copyright © 1995, 2014, Oracle and/or its affiliates. All rights reserved.

This software and related documentation are provided under a license agreement containing restrictions on use and disclosure and are protected by intellectual property laws. Except as expressly permitted in your license agreement or allowed by law, you may not use, copy, reproduce, translate, broadcast, modify, license, transmit, distribute, exhibit, perform, publish, or display any part, in any form, or by any means. Reverse engineering, disassembly, or decompilation of this software, unless required by law for interoperability, is prohibited.

The information contained herein is subject to change without notice and is not warranted to be error-free. If you find any errors, please report them to us in writing.

If this is software or related documentation that is delivered to the U.S. Government or anyone licensing it on behalf of the U.S. Government, the following notice is applicable:

U.S. GOVERNMENT END USERS: Oracle programs, including any operating system, integrated software, any programs installed on the hardware, and/or documentation, delivered to U.S. Government end users are "commercial computer software" pursuant to the applicable Federal Acquisition Regulation and agency-specific supplemental regulations. As such, use, duplication, disclosure, modification, and adaptation of the programs, including any operating system, integrated software, any programs installed on the hardware, and/or documentation, shall be subject to license terms and license restrictions applicable to the programs. No other rights are granted to the U.S. Government.

This software is developed for general use in a variety of information management applications. It is not developed or intended for use in any inherently dangerous applications, including applications which may create a risk of personal injury. If you use this software in dangerous applications, then you shall be responsible to take all appropriate fail-safe, backup, redundancy, and other measures to ensure the safe use of this software. Oracle Corporation and its affiliates disclaim any liability for any damages caused by use of this software in dangerous applications.

Oracle and Java are registered trademarks of Oracle and/or its affiliates. Other names may be trademarks of their respective owners.

Intel and Intel Xeon are trademarks or registered trademarks of Intel Corporation. All SPARC trademarks are used under license and are trademarks or registered trademarks of SPARC International, Inc. AMD, Opteron, the AMD logo, and the AMD Opteron logo are trademarks or registered trademarks of Advanced Micro Devices. UNIX is a registered trademark of The Open Group.

This software and documentation may provide access to or information on content, products, and services from third parties. Oracle Corporation and its affiliates are not responsible for and expressly disclaim all warranties of any kind with respect to third-party content, products, and services. Oracle Corporation and its affiliates will not be responsible for any loss, costs, or damages incurred due to your access to or use of third-party content, products, or services.

# **Contents**

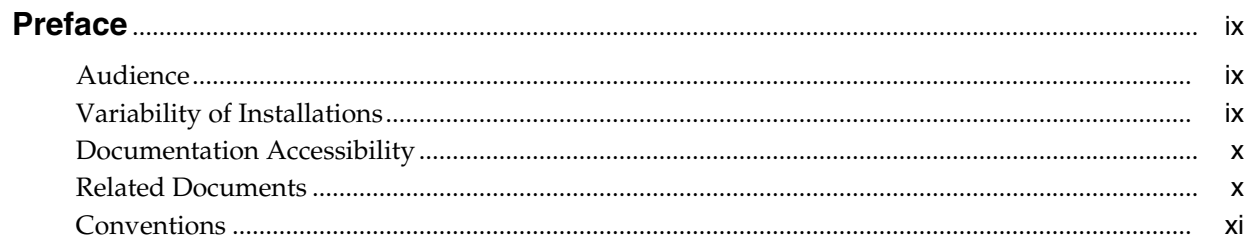

# 1 Introducing Product Quality Management

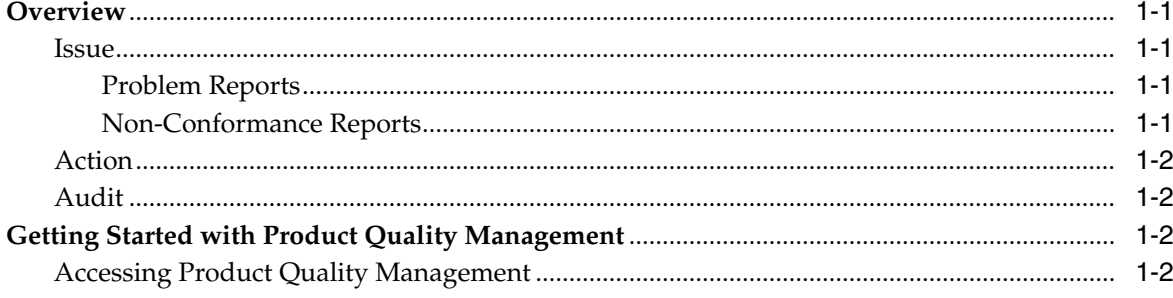

# 2 Working with PQM

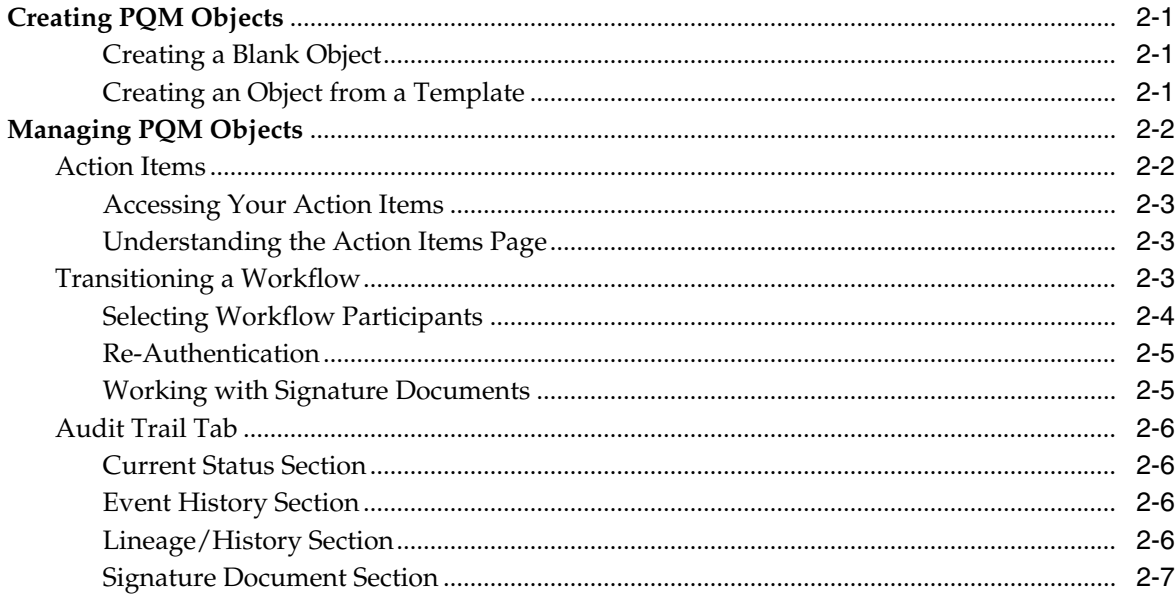

# 3 Commonly Used Sections

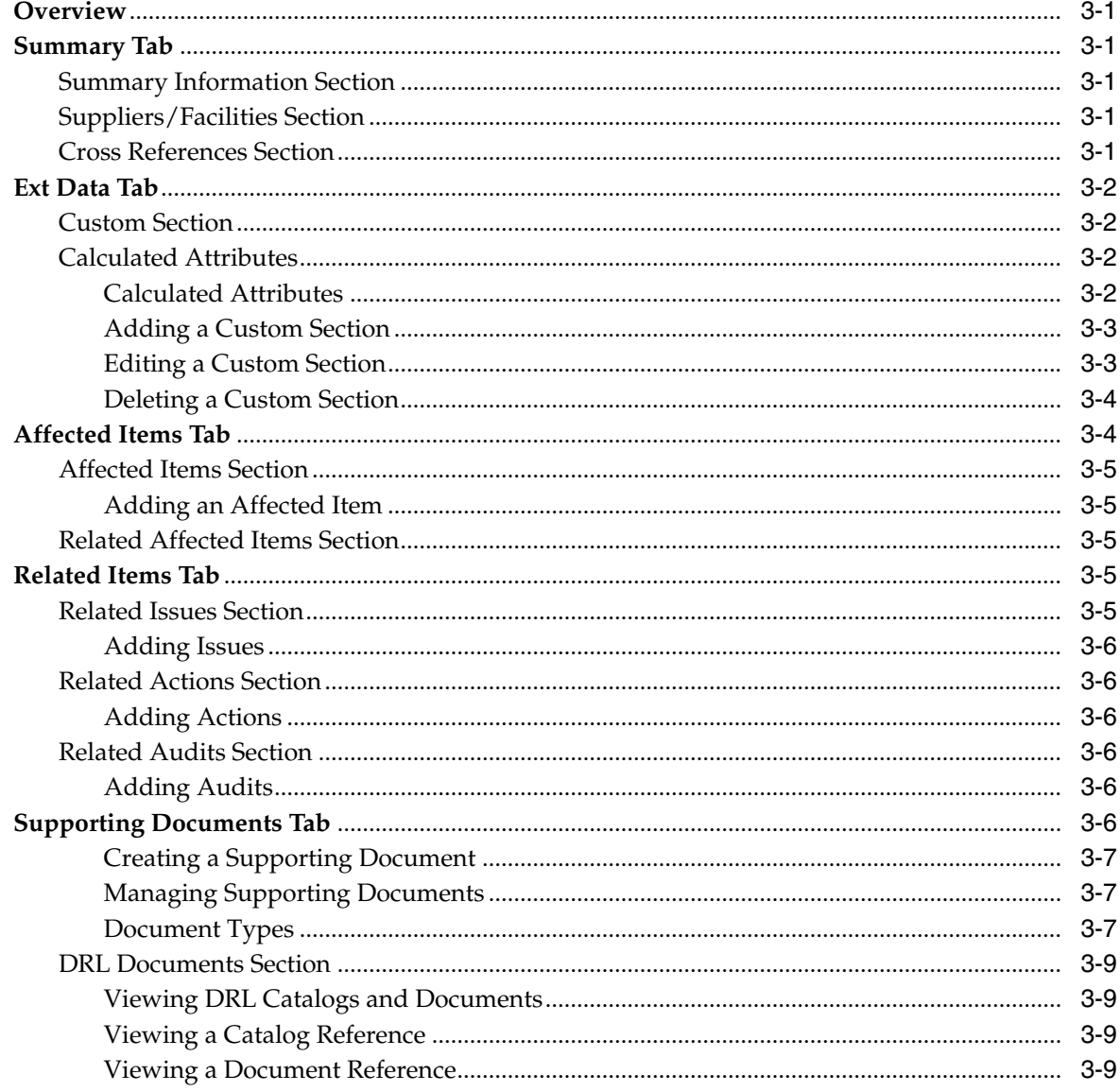

# 4 Working with Issues

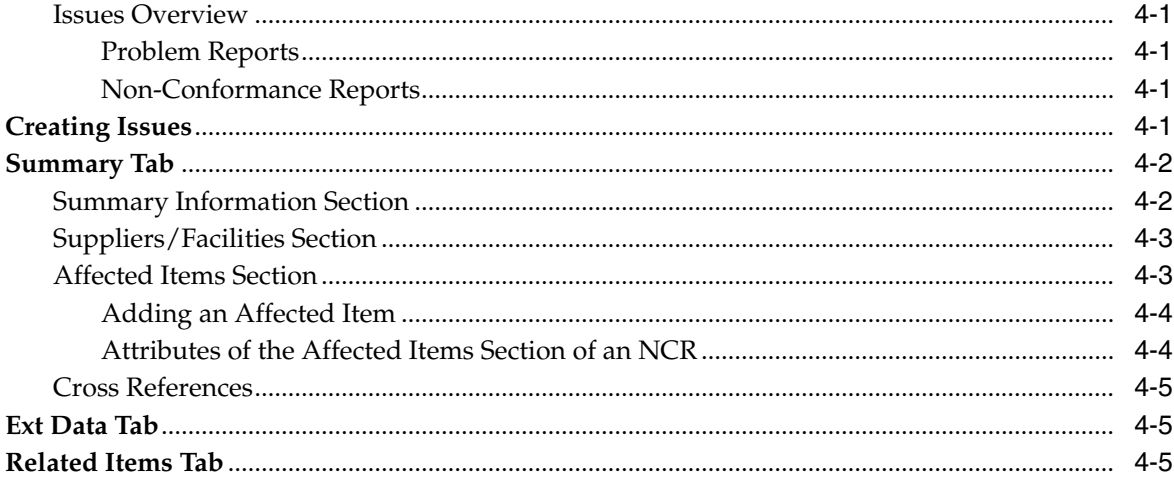

![](_page_4_Picture_16.jpeg)

# 5 Working with Actions

![](_page_4_Picture_17.jpeg)

# 6 Working with Audits

![](_page_4_Picture_18.jpeg)

# 7 Creating and Managing Templates

![](_page_4_Picture_19.jpeg)

![](_page_5_Picture_8.jpeg)

# 8 Using PQM as a Supplier

![](_page_5_Picture_9.jpeg)

# **Preface**

<span id="page-8-0"></span>The *Agile Product Lifecycle Management for Process Product Quality Management User Guide* explains how to use the Product Quality Management (PQM) application to track and manage quality data.

This Preface contains these topics:

- **[Audience](#page-8-1)**
- [Variability of Installations](#page-8-2)
- [Documentation Accessibility](#page-9-0)
- **[Related Documents](#page-9-1)**
- **[Conventions](#page-10-0)**

# <span id="page-8-1"></span>**Audience**

This guide is intended for end users who are responsible for creating and managing information in Agile Product Lifecycle Management (PLM) for Process. Information about administering the system resides in the *Agile Product Lifecycle Management for Process Administrator User Guide*.

# <span id="page-8-2"></span>**Variability of Installations**

Descriptions and illustrations of the Agile PLM for Process user interface included in this manual may not match your installation. The user interface of Agile PLM for Process applications and the features included can vary greatly depending on such variables as:

- Which applications your organization has purchased and installed
- Configuration settings that may turn features off or on
- Customization specific to your organization
- Security settings as they apply to the system and your user account

# <span id="page-9-0"></span>**Documentation Accessibility**

Our goal is to make Oracle products, services, and supporting documentation accessible to all users, including users that are disabled. To that end, our documentation includes features that make information available to users of assistive technology. This documentation is available in HTML format, and contains markup to facilitate access by the disabled community. Accessibility standards will continue to evolve over time, and Oracle is actively engaged with other market-leading technology vendors to address technical obstacles so that our documentation can be accessible to all of our customers. For more information, visit the Oracle Accessibility Program Web site at http://www.oracle.com/accessibility/.

#### **Accessibility of Code Examples in Documentation**

Screen readers may not always correctly read the code examples in this document. The conventions for writing code require that closing braces should appear on an otherwise empty line; however, some screen readers may not always read a line of text that consists solely of a bracket or brace.

#### **Accessibility of Links to External Web Sites in Documentation**

This documentation may contain links to Web sites of other companies or organizations that Oracle does not own or control. Oracle neither evaluates nor makes any representations regarding the accessibility of these Web sites.

#### **TTY Access to Oracle Support Services**

To reach AT&T Customer Assistants, dial 711 or 1.800.855.2880. An AT&T Customer Assistant will relay information between the customer and Oracle Support Services at 1.800.223.1711. Complete instructions for using the AT&T relay services are available at http://www.consumer.att.com/relay/tty/standard2.html. After the AT&T Customer Assistant contacts Oracle Support Services, an Oracle Support Services engineer will handle technical issues and provide customer support according to the Oracle service request process.

# <span id="page-9-1"></span>**Related Documents**

For more information, see the following documents in the Oracle Agile PLM for Process Release 6.1.1.1 documentation set:

- *Agile Product Lifecycle Management for Process Getting Started Guide*
- *Agile Product Lifecycle Management for Process Global Specification Management User Guide*
- *Agile Product Lifecycle Management for Process Supply Chain Relationship Management User Guide*
- Agile Product Lifecycle Management for Process Release Notes[. Up-to-date Release](http://www.oracle.com/technology/documentation) Notes and other documentation are posted on Oracle Technology Network (OTN) at this location:

[http://www.oracle.com/technetwork/documentation/agile-085940.html#plmpro](http://www.oracle.com/technology/documentation) [cess](http://www.oracle.com/technology/documentation)

# <span id="page-10-0"></span>**Conventions**

![](_page_10_Picture_39.jpeg)

The following text conventions are used in this document:

**1**

# <span id="page-12-0"></span><sup>1</sup>**Introducing Product Quality Management**

This chapter provides an overview of Oracle Agile Product Lifecycle Management (PLM) for Process Product Quality Management and includes the following topics:

- **[Overview](#page-12-1)**
- [Getting Started with Product Quality Management](#page-13-2)

## <span id="page-12-1"></span>**Overview**

Product Quality Management (PQM) provides your company with a tool to track and manage data, which translates to (better products) enhanced quality, productivity (lesser time cycles), and reliability. This includes customer feedback, product and manufacturing defects, enhancements, and corrective and preventative measures. PQM closes the support loop by unifying customer service, field sales, manufacturing, and development organizations, and linking the company to its customers and partners.

PQM includes Issues, Actions, and Audits. Issues represent quality incidents. Actions create and manage Corrective and Preventative Actions (CAPA). Audits verify compliance with quality requirements.

### <span id="page-12-3"></span><span id="page-12-2"></span>**Issue**

Issues represent quality incidents. An Issue can be typed as a Problem Report (PR) or a Non-Conformance Report (NCR). PRs report general quality incidents and NCRs report material deviations from specifications and other specific quality issues.

#### **Problem Reports**

A Problem Report contains a basic description of a quality issue, problem, or incident reported from a customer's perspective. A customer, service representative, or supplier may submit a Problem Report provided they hold the appropriare privilege to process a Problem Report. You need to route a Problem Report through a workflow for inquiry.

#### <span id="page-12-4"></span>**Non-Conformance Reports**

A Non-Conformance Report can be submitted by a customer, service representative, or supplier to report a basic deviation from specifications or requirements in one or more products. You also need to route Non-Conformance Reports through a workflow for inquiry.

## <span id="page-13-0"></span>**Action**

Actions create and manage Corrective Preventative Actions (CAPAs). The CAPA is a formal process of addressing any generic quality problems and analyzing the root cause so you can implement corrective and preventive actions. Actions allow you to aggregate problems into a routable, quality record, perform root-cause failure analysis, and drive the problems to closure using standard CAPA procedures. The CAPA may result in changes to a product, process, or supllier.

### <span id="page-13-1"></span>**Audit**

An audit is the pro-active process of verifying compliance with quality requirements. An audit could result in multiple issues.

# <span id="page-13-2"></span>**Getting Started with Product Quality Management**

### <span id="page-13-4"></span><span id="page-13-3"></span>**Accessing Product Quality Management**

To access the Product Quality Management application, select **PQM** from the left navigation panel as shown in [figure 1–1](#page-13-4) below or select **PQM** from the Applications menu of the top menu bar, as shown in [figure 1–2.](#page-13-5)

*Figure 1–1 The PQM menu from the left navigation panel*

| <b>PQM</b>      | <b>Action Items</b> |
|-----------------|---------------------|
| Product Quality | Issues              |
| Management      | Actions             |
|                 | Audits              |

<span id="page-13-5"></span>*Figure 1–2 The PQM menu from the Applications menu on the top menu bar*

![](_page_13_Picture_91.jpeg)

For general information on using Agile Product Lifecycle for Process software, see the *Agile Product Lifecycle Management for Process Getting Started Guide*.

# <sup>2</sup>**Working with PQM**

<span id="page-14-0"></span>This chapter describes the capabilities and applied uses of the PQM product. It includes the following topics:

- **[Creating PQM Objects](#page-14-1)**
- [Managing PQM Objects](#page-15-0)

# <span id="page-14-2"></span><span id="page-14-1"></span>**Creating PQM Objects**

All PQM objects have the same creation process in PQM. You can either create a new blank object or an object based on an approved template.

### **Creating a Blank Object**

To create a blank object, you must use the blank option. Users must have the appropriate role to create PQM objects. See the roles appendix in the *Agile Product Lifecycle Management for Process Administrator User Guide* for a full list of roles.

- **1.** On the left navigation panel, click **New > OBJECT TYPE > Blank**. PQM displays a object page with empty fields. If you do not have access to create objects from templates, you will not see the third navigation panel with the blank option. In that case, click on the object type to create a blank object.
- **2.** Follow the guidelines for your desired object type as laid out in the chapter in this manual that specifically addresses that type of object.

### <span id="page-14-3"></span>**Creating an Object from a Template**

A user must have the appropriate role, CREATE\_FROM\_TEMPLATE\_<OBJECT TYPE>, to create an object from a template. See the roles appendix in the *Agile Product Lifecycle Management for Process Administrator User Guide* for a full list of roles.

Users with this role see the **New > OBJECT TYPE > From Template** options in the navigation menu. This menu list your most recently used templates as well as an option to search for templates. Click a most recently used template and the system will create an object based on the template you selected. If you do not see the template you want to use, you can search for templates by selecting the **From Template** header or the **More...** option.

*Figure 2–1 New menu and submenu*

| New<br>Open<br>New Template | <b>O</b> Issue<br>$\bigoplus$ Action $\rightarrow$<br>$\triangleright$ <b>a</b> Audit $\triangleright$ | Blank<br>From Template<br>xj_Issue Template_v611_rc94 _ all locked (10000430) |
|-----------------------------|----------------------------------------------------------------------------------------------------|-------------------------------------------------------------------------------|
|                             |                                                                                                    | Open Template ▶ a vLoad   bl test template (10000349)                         |
| <b>Action Items</b>         |                                                                                                    | 611 issue template 01 (10000121)<br>More                                      |

To create an object using the Template search option:

**1.** On the left navigation panel, click **New > OBJECT TYPE > From Template**. PQM displays the template search page for that object type.

*Figure 2–2 Search page*

![](_page_15_Picture_116.jpeg)

Use this page to search for the template you would like to use. The template you select automatically creates the new object based on that template and puts it in edit mode. You can preview the template using the view details icon  $(\blacksquare)$  to the left of the template name.

- Click **Recent Items** to display the most recently used templates. Click on any of the most recently used templates to instantly create an object using that template.
- **2.** After selecting a template, complete the object by following the guidelines for the object type as laid out in the chapter in this manual that specifically addresses that type of object.

# <span id="page-15-0"></span>**Managing PQM Objects**

All PQM objects are workflow enabled. A workflow is a business process, in whole or in part, during which documents, information, or tasks are passed from one participant to another for action, according to a set of procedural rules. In Agile PLM for Process, workflows are managed using the Workflow Administration (WFA) application.

### <span id="page-15-1"></span>**Action Items**

As a document moves through the workflow process, the system generates a to-do list, or "action items," for designated team members. When an object, moves from one

workflow status to another, PQM adds an entry to the Action Items list for the current owner of that object.

There are two types of action items:

- PQM object type
- Signature documents

#### <span id="page-16-0"></span>**Accessing Your Action Items**

You can access the Action Items page in three different ways:

- Click **Applications > PQM > Action Items** on the Application menu in the top menu bar
- Click **PQM > Action Items** on the left navigation panel from the Portal
- From within PQM, click **Action Items** from the action menu

#### <span id="page-16-1"></span>**Understanding the Action Items Page**

The Action Items page contains a table with the following sortable columns:

**RAG Status (not labeled)**—This column displays the Red Amber Green (RAG) status of the object. The RAG status is an indicator of compliance with the established service level agreement (SLA) timelines for that document type. SLAs for an object are defined in that object's workflow. When action items are sorted by this column in descending order they will be sorted in Red | Amber | Green sort order listing older red dates first. When items are sorted in ascending order they will be sorted in Green  $\perp$  Amber  $\perp$ Red listing newer green dates first.

**Item #**—The number of the item

**Title**—The name of the item

**Type**— The object type of the item

**Status**— The workflow step that the object is in (for example, draft, pending, draft (review), requested for certification, and others)

**Severity**— The severity of the action item. This field only applies to Issues.

**Equivalent**— The cross reference number associated to the item using the user's preferred Cross Reference settings.

**Amber**— The date the action item is entering an amber state.

**Red**—The date the action item will be entering the red state.

### <span id="page-16-2"></span>**Transitioning a Workflow**

Within a PQM object, use the workflow feature to move a document from one workflow step to another.

To move a document in a workflow:

**1.** Click **Workflow** in the action menu. The Document Workflow dialog box opens, as shown in [Figure 2–3](#page-17-1) . Remember that the buttons and fields that display vary based on the workflow and current workflow step.

<span id="page-17-1"></span>*Figure 2–3 Document Workflow dialog box*

![](_page_17_Picture_85.jpeg)

- **2.** Enter comments in the **Your Comments** field (required).
- **3.** Select a step from a drop-down list in the Next Action section.
- **4.** Click the advance workflow icon  $(\Box)$  to forward the object or signature document to the next step in the approval process, or click the move back icon ( ) to return it to a prior step. The system updates the workflow status based on your selection.

#### <span id="page-17-0"></span>**Selecting Workflow Participants**

If the advance workflow icon includes people  $($ ), in the next dialog box you may have to select workflow participants, such as one or more owners, persons being asked for a signature, or persons being notified. As [Figure 2–5](#page-18-2) shows, the dialog box may contain preselected data or may prompt you to select one or more participants. Refer to [Figure 2–4](#page-18-3) through [Figure 2–6](#page-18-4) for an example of selecting workflow participants.

<span id="page-18-3"></span>*Figure 2–4 Single select example*

| Select Owner(s) |          |                              | Next | Cancel |
|-----------------|----------|------------------------------|------|--------|
| approver, spec  |          | (specapprover) (Acme Europe) |      |        |
| Smith, Sally    | (ssmith) |                              |      |        |
| ◯ Green, Walter | (wgreen) |                              |      |        |
| O Foodman, Joe  | (ifood)  | (Acme Europe)                |      |        |

<span id="page-18-2"></span>*Figure 2–5 Pre-Selected example*

| <b>Select Notification Recipient(s)</b> | <b>Cancel</b><br>Done |
|-----------------------------------------|-----------------------|
| Member(s) have been selected            |                       |
|                                         |                       |
|                                         |                       |
|                                         |                       |

<span id="page-18-4"></span>*Figure 2–6 Multiple select example*

![](_page_18_Picture_92.jpeg)

#### <span id="page-18-0"></span>**Re-Authentication**

Depending on workflow configurations, you are sometimes asked to re-authenticate while workflowing an object. You will be asked to enter a passphrase to prove your identity. Your passphrase is managed through profile and preferences. For more information, refer to the *Agile Product Lifecycle Management for Process Getting Started Guide*. For more information around how to configure the re-authentication process, refer to the *Agile Product Lifecycle Management for Process Administrator User Guide*.

#### <span id="page-18-1"></span>**Working with Signature Documents**

Use a signature document to solicit approval for an object before the object can move to the next step in the workflow. All requested signature documents must be moved to an approved state before the object can move to the next workflow step. When you select a signature document — whether by action item or an email link — PQM displays the signature document page.

The Summary tab shows the object that you have been asked to review. You can follow the link to view the object.

The Approval/Audit Trail tab shows the current status and owner of the signature document, the desired action, assigned dates, and the history of the signature document.

Click **Workflow** in the action menu to take action on the signature document by changing its status to "approved" or "not approved."

### <span id="page-19-4"></span><span id="page-19-0"></span>**Audit Trail Tab**

All workflow-enabled PQM objects contain an Audit Trail tab. This tab contains the data related to the workflow status and history of an object. This page consists of the following system-defined sections:

- **[Current Status Section](#page-19-1)**
- **[Event History Section](#page-19-2)**
- [Lineage/History Section](#page-19-3)
- **[Signature Document Section](#page-20-0)**

*Figure 2–7 Audit Trail tab*

![](_page_19_Picture_102.jpeg)

#### <span id="page-19-1"></span>**Current Status Section**

The Current Status section contains the workflow data related to an object.

### <span id="page-19-2"></span>**Event History Section**

The Event History section contains the list of preceding workflow actions associated with the object.

#### <span id="page-19-3"></span>**Lineage/History Section**

The Lineage/History section shows a history of where an object was created and updated from.

### <span id="page-20-0"></span>**Signature Document Section**

The Signature Document section contains the list of signature documents associated with that step of the workflow. All signature documents associated with an object must be in the approved state before the object can be moved forward in the workflow.

Clicking **View Historical Signature Documents** opens a view of signature documents completed prior to the current stage.

# <sup>3</sup>**Commonly Used Sections**

<span id="page-22-0"></span>This chapter describes sections that are used in many Product Quality Management objects. It includes the following topics:

- **[Overview](#page-22-1)**
- [Summary Tab](#page-22-2)
- **[Ext Data Tab](#page-23-0)**
- [Affected Items Tab](#page-25-1)
- [Related Items Tab](#page-26-3)
- **[Supporting Documents Tab](#page-27-5)**

# <span id="page-22-1"></span>**Overview**

Information in PQM is organized into tabs that are in turn organized into sections. Several sections are common to all or most PQM objects.

# <span id="page-22-2"></span>**Summary Tab**

The Summary Tab contains three sections: Summary Information, Suppliers/Facilities, and Cross References

### <span id="page-22-3"></span>**Summary Information Section**

The Summary Information section defines basic elements of the object.

### <span id="page-22-4"></span>**Suppliers/Facilities Section**

The Suppliers/Facilities section designates which suppliers or internal facilities are associated to the object. For example, after analysis you discover that the problem originated with the supplier, that supplier should be added here. You may discover that the problem was caused by something at an internal facility, in that case, the internal facility would be listed here.

### <span id="page-22-6"></span><span id="page-22-5"></span>**Cross References Section**

The Cross References section contains the list of cross-reference numbers for the issue, as stored in external systems. You can use the equivalent value as a search criteria and it can display in object search results. Key fields include:

**System Name**—The name of the external system.

**System ID**—A code that identifies an external database. Agile PLM for Process obtains this code from the external system.

**Equivalent**—The equivalent number designed to identify the issue as it is referenced by other cross-reference systems.

**Externally Managed**—An indication of whether this data is managed externally or within Agile PLM for Process. If the data is managed externally, you cannot modify the equivalent number from within Agile PLM for Process.

If the cross-referenced database is managed from within Agile PLM for Process, you can modify the equivalent value in the Equivalent field in this table.

**Status**—The cross reference status of the object.

**Note:** Only an Agile administrator can turn the Externally Managed flag on or off. For more information on this feature, please see the *Agile Product Lifecycle Management for Process Administrator User Guide*.

# <span id="page-23-0"></span>**Ext Data Tab**

Select objects contain custom data. Use custom data to enter customized information, in the form of custom sections.

The custom sections templates are created and maintained by your administrator.

These are represented by the Custom Section on the Ext Data tab, as described below. For more information on creating custom data, see the *Agile Product Lifecycle Management for Process Administrator User Guide*.

**Warning: If you remove a custom section, the system deletes the data that you entered. Delete data with caution, because deleted data cannot be restored.**

### <span id="page-23-5"></span><span id="page-23-1"></span>**Custom Section**

Custom sections are configurable sets of extended attributes. The custom data that you enter is displayed in a table, as shown in the figure below.

Two roles are associated with custom sections:

- [ADD\_CUSTOM\_SECTION]—Users with this role can see and use the Add Sections button to add custom sections.
- [REMOVE\_CUSTOM\_SECTION]-Users with this role can see and use the Remove Sections button to remove custom sections.

### <span id="page-23-4"></span><span id="page-23-3"></span><span id="page-23-2"></span>**Calculated Attributes**

#### **Calculated Attributes**

Some extended attributes in custom sections can be calculated. A calculated extended attribute is an attribute that references other attributes and performs calculations. When you add a calculated attribute to your object, PQM calculates it when you click any of the following action buttons:

- **Calculate**
- **Save**
- **Save & Close**

PQM can calculate attributes only when the object is in edit mode. If PQM encounters an error while calculating the attribute, it displays a calculation error icon  $(\Box)$ . In some cases, you can click the error icon to see error details.

### <span id="page-24-0"></span>**Adding a Custom Section**

To add a custom section:

- **1.** With the page in edit mode, click **Add Sections** inside the Manage Custom Section section. PQM displays a dialog box listing available custom sections. Select the custom sections to add on the left, holding down the **Ctrl** key to select multiple items.
- **2.** Click the add selected data icon  $(\Box)$  to move your selections to the right.
- **3.** When you have made all of your selections, click **Done**. The page reloads and the custom section is added to the object.

### <span id="page-24-1"></span>**Editing a Custom Section**

To edit a custom section table, row, or column:

- **1.** To add values to the custom section, click **Edit Section**. A dialog box displays the custom section in edit mode. The edit icon ( $\geq$ ) displays for every editable row and column. It also displays in the upper left corner of the table, indicating you can edit the entire section. Depending on the size of your custom section, editing the entire section may not be available.
- **2.** Click the edit icon ( $\Diamond$ ) and make appropriate changes to the table, row, or column. For repeatable rows, the add row icon  $\left(\mathbf{e}\right)$  displays to the right of the edit icon. Use this icon to quickly add the repeatable row to the table. You can then set the row order using the reorder row icons ( $\mathbf{\hat{t}}$ ).
- **3.** Click the apply changes icon  $(\Box)$ .
- **4.** Click **Done**.
- **5.** Click **Save**.

To add a row:

- **1.** With the custom section in edit mode, click **Add Row**. PQM displays a dialog box listing rows that can be added.
- **2.** Select a row, and then click the add selected data icon  $(\Box)$ .
- **3.** Repeat step 2 to add additional rows.
- **4.** Click **Done**. PQM closes the dialog box. The added rows display in the table.
- **5.** Click **Save**.

To delete a row:

- **1.** With the custom section in edit mode, click the edit icon  $(\ell)$  on the row you want to delete.
- **2.** Click the delete row icon  $(\blacksquare)$ . The row is deleted from the table.
- **3.** Click **Save**.

To add a column:

- **1.** With the custom section in edit mode, click **Add Column**. PQM displays a dialog box listing columns that can be added.
- **2.** Select a column, and then click the add selected data icon  $(\Box)$ .
- **3.** Repeat step 2 to add additional columns.
- **4.** Click **Done**. PQM closes the dialog box. The added columns display in the table.
- **5.** Click **Save**.

To delete a column:

- **1.** With the custom section in edit mode, click **Remove Column**. PQM displays a dialog box listing columns that can be deleted.
- **2.** Select a column, and then click the add selected data icon  $(\Box)$ ).
- **3.** Repeat step 2 to delete additional columns.
- **4.** Click **Done**. PQM closes the dialog box. The selected columns no longer appear in the table.
- **5.** Click **Save**.

#### <span id="page-25-0"></span>**Deleting a Custom Section**

To remove a custom section:

- **1.** With the page in edit mode, click **Remove Sections**. PQM displays a dialog box listing custom sections available for deletion. Select the custom sections to delete on the left, holding down the **Ctrl** key to select multiple items.
- **2.** Click the add selected data icon  $(\Box)$  to move your selections to the right.
- **3.** When you have made all of your selections, click **Done**. The custom sections are removed.
- **4.** Click **Save**.

## <span id="page-25-1"></span>**Affected Items Tab**

The Affected Items tab lists items affected by the current Issue. A single Issue can affect multiple products.

This tab displays all GSM objects related to the Action. You can associate an Action to the following GSM objects: Activities, Delivered Material Packing, Equipment, Formulation, Labeling, Master, Material, Menu Item, Nutrient Profile, Packaging Material, Packing Configuration, Printed Packaging, Product, and Trade.

Key fields include:

- **System #** Number of the related product's specification.
- **Equivalent #** All cross-references
- **Description** Display Name and Status of the related product's specification.
- **Rev Found** The revision number of the affected item in which you found the problem.
- **Rev Fixed** The revision of the specification in which the problem is fixed.
- **POM Item #** The number of the affected item.

## <span id="page-26-0"></span>**Affected Items Section**

This section represents the actual material that is affected by the issue. For example, if a customer received crushed product, the affected item would be the trade specification they received that was crushed. Depending on your configuration, you can associate an Issue to the following GSM objects: Activity,Delivered Material Packing, Equipment, Formulation, Labeling, Master, Material, Menu Item, Nutrient Profile, Packaging Material, Packing Configuration, Printed Packaging, Product, and Trade.

#### **Adding an Affected Item**

To add an affected item:

**1.** Click **Add New** to display the Search criteria dialog box:

<span id="page-26-1"></span>*Figure 3–1 Add Affected items search*

![](_page_26_Picture_126.jpeg)

- **2.** Select the type of GSM object in the Search Source drop down box, enter the search criteria, and click **Search**. A Search Results section appears, with a table of search results.
- **3.** Click the specific item in the search results table. The item is added to the Selected Items section.
- **4.** Click **Done**.

### <span id="page-26-2"></span>**Related Affected Items Section**

The Related Affected Items section displays all affected items added to the related issues or actions. For example, if this action is tied to five issues, all affected items added to those issues will be displayed here. This provides the ability for quality managers to see all affected items in one location.

## <span id="page-26-3"></span>**Related Items Tab**

The Related Items tab displays other issues and actions related to the object.

### <span id="page-26-4"></span>**Related Issues Section**

The Related Issues section displays all Issues related to this Action

### **Adding Issues**

Add issues by clicking the **Add Existing** button. If it was an issue you recently created or viewed, you can use the Recent Items option in the search screen to quickly access those items.

### <span id="page-27-2"></span><span id="page-27-1"></span><span id="page-27-0"></span>**Related Actions Section**

The Related Actions section displays all actions related to this Action. There is a parent/child relationship between actions, so Actions can be owned by other Actions.

#### **Adding Actions**

Add actions by clicking the **Add Existing** button. If it was an action you recently created or viewed, you can use the Recent Items option in the search screen to quickly access those items.

### <span id="page-27-4"></span><span id="page-27-3"></span>**Related Audits Section**

The Related Audits section displays all audits related to this Action. If an audit requires action, you would associate it here. Generally, failed audits will also generate issues and those should also be attached on this tab in the Related Issues section.

### **Adding Audits**

Add audits by clicking the **Add New** or **Add Existing** button. If it was an audit you recently created or viewed, you can use the Recent Items option in the search screen to quickly access those items.

# <span id="page-27-6"></span><span id="page-27-5"></span>**Supporting Documents Tab**

The Supporting Documents section enables you to add unique documents to the object. You can add the following document types:

- Attachments/Procedures
- **URL**
- **Rich Text**

**Note:** The Supporting Documents section is unique to each object type. Not all document types can be found on all object types.

### <span id="page-28-0"></span>**Creating a Supporting Document**

The object needs to be in edit mode before you can add a supporting document to it.

To create a supporting document:

- **1.** Click **Edit** in the action menu. The page reloads with several buttons displayed below the table in the Supporting Documents section
- **2.** From the buttons below the supporting documents table, click the type of document to create. PQM displays a dialog box for the type you selected.
- **3.** Provide information for the supporting document, and then click **Done**. The supporting document is added to the table.

### <span id="page-28-1"></span>**Managing Supporting Documents**

To view a supporting document, click the hyperlinked document name. You can only edit supporting documents when the object is in edit mode.

To edit a supporting document:

- **1.** When the object is in edit mode, open the document by clicking the hyperlinked document name. PQM displays a dialog box for the document you selected.
- **2.** Make changes to your document, and then click **Done**.
- **3.** Click **Save** to save your changes.

To delete a supporting document:

- **1.** When the object is in edit mode, click the delete icon  $(\blacksquare)$  next to the supporting document. The document is deleted from the object.
- **2.** Click **Save** to save your changes.

#### <span id="page-28-2"></span>**Document Types**

#### **Attachments/Procedures Document Type**

An attachment/procedures document is a collection of attachments. Use the Security Classification field to assign a security level to the document. This field appears when object level security (OLS) is configured on.

To add an attachment to a document:

Click **Attachments/Procedures** below the attachments table. The Attachment/Procedure dialog box displays, as shown in [Figure 3–2.](#page-28-3)

#### <span id="page-28-3"></span>*Figure 3–2 Attachment/Procedure dialog box*

![](_page_28_Picture_182.jpeg)

**3.** If Non-Contextual Object Level Security is enabled, select a **Security Classification** from the drop-down list.

**4.** Click **Done**.

#### **URL Document Type**

You can store a URL link as a document by clicking **URL** below the Supporting Documents table. PQM displays the URL Detail dialog box, displayed in [Figure 3–3.](#page-29-0)

<span id="page-29-0"></span>*Figure 3–3 URL Detail dialog box*

![](_page_29_Picture_148.jpeg)

Key fields include:

**Title**—Name for the web page link

**URL**—Address for the URL

#### **Rich Text Document Type**

You can store a rich text document as a document by clicking **Rich Text** below the Supporting Documents table. The rich text document type is a way to create a formatted attachment to the object that can be printed in line with the printed object. The rich text document includes a title and an enriched textual entry.

To add rich text:

**1.** Click **Rich Text**. The rich text dialog box opens.

*Figure 3–4 Rich Text dialog box*

![](_page_29_Picture_149.jpeg)

- **2.** Enter a title (optional).
- **3.** Click the **Rich Text** link.
- **4.** Use the rich text formatting dialog box to enter text and apply simple formatting (boldface, font color, font size, bullets, numbering, and so on.)
- **5.** Click **Done**, or to enter keywords, complete the Keywords section as described below.

Keywords can be used to search against objects that have rich text. To add keywords:

**1.** Click the **Keywords** header. Select one of the following radio buttons:

- **Auto populate using text above—Selected by default, the first 500 characters** entered in the rich text field are automatically added to the Keywords section.
- Define Keywords—Select to manually enter keywords.
- **2.** Click **Done**. PQM closes the rich text formatting dialog box, and your changes are reflected in the Rich Text dialog box, as [Figure 3–5](#page-30-4) shows:

#### <span id="page-30-4"></span>*Figure 3–5 Rich text example*

![](_page_30_Picture_155.jpeg)

#### **View Thumbnails**

In some objects, you can view attached images in a thumbnail view (for supported file formats). Click the **View Thumbnail**s link to open a dialog box showing all supported image types in thumbnail format.

### <span id="page-30-5"></span><span id="page-30-0"></span>**DRL Documents Section**

In the DRL Documents section you can link the object to existing DRL (Document Reference Library) catalog and document references. All referenced catalogs and documents are read only. DRL catalogs and documents are created and managed using the DRL application. For more information about the DRL application, see the *Agile Product Lifecycle Management for Process Document Reference Library User Guide*.

A DRL catalog is a collection of DRL documents and child catalogs. The DRL table consists of two columns: Name and Type. Name displays the DRL document or catalog name. The type column identifies the linked DRL item as either document or a catalog.

#### <span id="page-30-1"></span>**Viewing DRL Catalogs and Documents**

You can view a DRL document or catalog by clicking on the linked name.

#### <span id="page-30-2"></span>**Viewing a Catalog Reference**

A catalog opens the DRL catalog viewer dialog box. In this view you can expand the catalog to view its contents. Select a document name to open the DRL document viewer.

#### <span id="page-30-3"></span>**Viewing a Document Reference**

Documents open the DRL document viewer dialog box. A DRL document contains the following sections:

#### **Description Section**

This section contains the overall identifying information of the DRL document. It includes the document name, description, and status. It also lists which catalogs, business units, and classifications the document is assigned to.

#### **Version/Revision Section**

Use this information to track versions and revisions for the document. This section includes:

- Document ID
- Version and reason for revision, if revised
- Originator of the document
- Document dates
- Whether or not the document is publishable to the Supplier Portal

#### **Attachments Section**

This table lists all of the attachments added to the document. It includes attachment name, file name, and file size. You can view an attachment by anywhere in the row.

#### **Adding DRL Catalog and Document References**

In order to add a DRL catalog or document, you need to place the object in edit mode. You can add DRL catalogs and/or documents to the DRL section in two ways: browsing and searching.

**Browsing** — Click **Add - Browse**. The DRL browse dialog box displays. You can link an entire catalog of documents or a specific individual document. Each linked node is a catalog. Click the link to expand the catalog and view its contents. A catalog can hold other catalogs and individual documents.

**Searching** — Click **Add - Search**. The DRL search dialog box opens. You can search for documents using the provided criteria. Refer to the *Agile Product Lifecycle Management for Process Getting Started Guide* for more information about searching.

# <sup>4</sup>**Working with Issues**

<span id="page-32-0"></span>This chapter describes how issues are created and used. It includes the following topics:

- **[Issues Overview](#page-32-1)**
- [Summary Tab](#page-33-0)
- **[Ext Data Tab](#page-36-1)**
- [Related Items Tab](#page-36-2)
- **[Supporting Documents Tab](#page-36-5)**
- [Audit Trail Tab](#page-36-6)

### <span id="page-32-2"></span><span id="page-32-1"></span>**Issues Overview**

Issues represent quality incidents. An Issue can be typed as a Problem Report (PR) or a Non-Conformance Report (NCR). PRs report general quality incidents and NCRs report material deviations from specifications and other specific quality issues.

#### **Problem Reports**

A Problem Report contains a basic description of a quality issue, problem, or incident reported from a customer's perspective. A customer, service representative, or supplier may submit a Problem Report provided they hold the appropriare privilege to process a Problem Report. You need to route a Problem Report through a workflow for inquiry.

#### <span id="page-32-3"></span>**Non-Conformance Reports**

A Non-Conformance Report can be submitted by a customer, service representative, or supplier to report a basic deviation from specifications or requirements in one or more products. You also need to route Non-Conformance Reports through a workflow for inquiry.

## <span id="page-32-4"></span>**Creating Issues**

To create an issue:

- **1.** Click PQM > Issues from the left navigation panel. Agile PLM for Process displays the Issue Search page.
- **2.** Click **Create New**. The dialog box that is displayed has five tabs: Summary, Ext Data, Related Items, Supporting Documents, and Audit Trail, as [Figure 4–1](#page-33-2) shows.

<span id="page-33-2"></span>![](_page_33_Picture_125.jpeg)

![](_page_33_Picture_126.jpeg)

# <span id="page-33-0"></span>**Summary Tab**

The Summary Tab contains four sections: Summary Information, Suppliers/Facilities, Affected Items, and Cross References.

### <span id="page-33-1"></span>**Summary Information Section**

Use this section to define basic elements of the issue. Key fields include:

- **Title** The name of the Issue. This is a required field.
- **Description** The description of the Issue.
- **Type —** The type of the issue. This is a required field.
- **Status** The workflow status of the Issue.
- **Issue #** Number used to identify Issues. This number is system generated.
- **Originator** Auto-populated field that denotes the user who created the Issue.
- **Occurrence Date** Date when the problem occurred. The default date is the origination date, but can be modified.
- **Expected Resolution Date** Date when you expect the problem to be resolved.
- **Severity** Severity of the issue.
- **Resolution** How the issue was ultimately solved. This is critical for auditing and reporting, for example, Packaging Change, Supplier Change, etc.
- **Workflow** The name of the workflow used to move this Issue through the quality tracking process. This is a required field.
- **Product Lines** The product lines this Issue affects.
- **Customer** The customers associated with this Issue.

### <span id="page-34-0"></span>**Suppliers/Facilities Section**

Use this section to designate which suppliers or internal facilities are associated to the Issue. For example, if the issue is a direct problem with a supplier, they would be selected here. If the issue is a problem with one of your internal manufacturing facilities, you would list that facility here. Key fields include:

- **Company** The company that is associated to the problem. This can be any SCRM company.
- **Facility** The facility associated to the problem. When a facility is selected, the company is auto-populated. This can be a specific SCRM facility.

**Note:** If an issue is associated to a company/facility and published, the supplier will be able to see this issue in Supplier PQM.

To add a new supplier:

- **1.** Click the **Add New** button.
- **2.** Search and select companies/facilities to add as a supplier.

If an external database is configured, external companies/facilites can also be added as suppliers.

### <span id="page-34-1"></span>**Affected Items Section**

This section represents the actual material that is affected by the issue. For example, if a customer received crushed product, the affected item would be the trade specification they received that was crushed. Depending on your configuration, you can associate an Issue to the following GSM objects: Activity, Delivered Material Packing, Equipment, Formulation, Labeling, Master, Material, Menu Item, Nutrient Profile, Packaging Material, Packing Configuration, Printed Packaging, Product, and Trade.

Key fields include:

- **System #** Number of the related product's specification. This number is independent of revision.
- **Equivalent #** Select the specific cross referent that applies to this issue. If the issue is a problem with all varianta of the material, then leave this field blank.
- **Description** Display Name and Status of the related product's specification. If a GSM specification was selected, the specification name and status are displayed.
- **Rev Found** The revision number of the affected item in which you found the problem. If the revision found is unknown, clear the revision found field by selecting the blank option. The corresponding data will still be pulled from the original revision selected, but now it is clear that the specific revision is unknown.
- **Failure Type** The reason a product failed or did not meet customer requirements. For example, a failture type for the product line Pretzels may be Crushed Product.
- **Qty** The number of products affected by the Issue.
- **Rev Fixed** The revision of the specification in which the problem is fixed.
- **SKU/GTIN** The SKU or GTIN of the specification.
- **Site Affected** —The site at which the affected products are having problems.

#### <span id="page-35-0"></span>**Adding an Affected Item**

To add a new affected item:

- **1.** Click **Add New** in the Affected Items section.
- **2.** From the Search Source drop-down list, select the object type of the affected item, shown in [Figure 4–2.](#page-35-2)

<span id="page-35-2"></span>*Figure 4–2 Add Affected Items dialog box*

![](_page_35_Picture_231.jpeg)

- **3.** Use the search form to select the search criteria, then click **Search** to display the items meeting the criteria.
- **4.** Highlight the item in the Selected Items box, then click **Done** to add the item.

#### <span id="page-35-1"></span>**Attributes of the Affected Items Section of an NCR**

The attributes and operations of NCRs are similar to those of Problem Reports, except for a few additional fields on the Affected Items tab. These fields provide additional information about deviations in one or more products.

An icon ( $\Box$ ) is displayed at the end of the row of each afftected item. Click the icon to display or manually add additional attributes. The following list details the fields of a process in which the quality assurance team examines incoming materials from a supplier:

- **Conformance Specification** —Reference to the latest specification standard.
- **Serial/Lot Number** Serial or Lot number of the items of the batch that was defective.
- Total Quantity Suspect Total Quantity suspected of problems. For example, you receive a lot of 500 units, inspect 20 units and find that 5 are defective.
- **Quantity Checked** The number of inspected items.
- Quantity Affected The actual number of items affected with problems.
- **Containment Actions** Containment actions taken to dispose material.
- **RMA Number** Return Merchandise Authorization. The number from the supplier that authorizes you to return defective materials back to the source.

■ **Conforming Material Date** — The date when the supplier expects to send materials which conform to specifications.

### <span id="page-36-0"></span>**Cross References**

For discussion about this common section, see ["Cross References Section"](#page-22-6) on page 3-1.

# <span id="page-36-1"></span>**Ext Data Tab**

The Ext Data tab includes the following sections:

- **Custom Sections—For discussion of this commonly used section, please see** ["Custom Section"](#page-23-5) on page 3-2.
- **Calculated Attributes**—For discussion of this commonly used section, please see ["Calculated Attributes"](#page-23-4) on page 3-2.

# <span id="page-36-2"></span>**Related Items Tab**

The Related Items tab displays actions and audits related to the issue.

### <span id="page-36-3"></span>**Related Actions Section**

The Related Actions section displays all actions related to the issue. You can also add new actions from blank or a template.

To add a new action:

- **1.** Click the **Add New** button.
- **2.** Choose **Blank** or **From Template** from the dropdown list.

The Create Action dialog box appears.

**3.** Complete the required fields to add the action.

## <span id="page-36-4"></span>**Related Audits Section**

The Related Audits section displays all audits related to the issue.

# <span id="page-36-5"></span>**Supporting Documents Tab**

Key sections in the Supporting Documents tab include:

- **Supporting Documents—The document types available are** Attachments/Procedures, URL, and Rich Text. For discussion of this commonly used section, please see ["Supporting Documents Tab"](#page-27-6) on page 3-6.
- **DRL Documents**—For discussion of this commonly used section, please see ["DRL](#page-30-5) [Documents Section"](#page-30-5) on page 3-9.

# <span id="page-36-6"></span>**Audit Trail Tab**

For discussion of this tab, see ["Audit Trail Tab"](#page-19-4) on page 2-6.

# <sup>5</sup>**Working with Actions**

<span id="page-38-0"></span>This chapter describes the capabilities and applied uses of the Reporting product. It includes the following topics:

- **[Actions Overview](#page-38-1)**
- **[Creating Actions](#page-38-2)**
- [Summary Tab](#page-39-0)
- **[Ext Data Tab](#page-40-2)**
- [Affected Items Tab](#page-40-3)
- [Related Items Tab](#page-41-1)
- **[Supporting Documents Tab](#page-42-1)**
- [Audit Trail Tab](#page-42-2)

# <span id="page-38-1"></span>**Actions Overview**

Actions create and manage Corrective Preventative Actions (CAPAs). The CAPA is a formal process of addressing any generic quality problems and analyzing the root cause so you can implement corrective and preventive actions. Actions allow you to aggregate problems into a routable, quality record, perform root-cause failure analysis, and drive the problems to closure using standard CAPA procedures. The CAPA may result in changes to a product, process, or supllier.

# <span id="page-38-2"></span>**Creating Actions**

To create an action:

- **1.** Click PQM > Actions from the left navigation panel. Agile PLM for Process displays the Action Search page.
- **2.** Click **Create New**. The dialog box that is displayed has six tabs: Summary, Ext Data, Affected Items, Related Items, Supporting Documents, and Audit Trail, as [Figure 5–1](#page-39-2) shows

<span id="page-39-2"></span>![](_page_39_Picture_149.jpeg)

![](_page_39_Picture_150.jpeg)

# <span id="page-39-0"></span>**Summary Tab**

The Summary Tab contains three sections: Summary Information, Suppliers/Facilities, and Cross References.

#### <span id="page-39-1"></span>**Summary Information Section**

Use this section to define basic elements of the action. Key fields include:

- **Problem Statement** The description of the action. This is a required field.
- **Problem Description—** The reason for creating the action
- **Type —** The type of the action. This is a required field.
- **Status** The workflow status of the Action.
- Action  $#$  Number used to identify actions. This number is system generated.
- **Originator** Auto-populated field that donates the user who created the Action.
- **Workflow** The name of the workflow used to move this Action through the quality tracking process. This is a required field.
- **Product Lines** The product lines this Action affects.
- **Customer** The customers associated with this Issue.
- **Associated NPD Project** When a correction requires an orchestrated project to correct the issue, an NPD project can be used. You would associate the action to the NPD project here. Generally, an NPD project is needed when the problems span business units, product categories, and requires a lot of individual activities to be performed across groups of users.
- **Preventative Action** A pro-active action taken to prevent the problem from happening again.
- Root Cause Analysis The root cause of the problem.

## <span id="page-40-0"></span>**Suppliers/Facilities Section**

Use this section to designate which suppliers or internal facilities are associated to the Action. For example, after analysis you discover that the problem originated with the supplier, that supplier should be added here. You may discover that the problem was caused by something at an internal facility, in that case, the internal facility would be listed here. Key fields include:

- **Company** The company that is associated to the problem. This can be any SCRM company.
- **Facility** The facility associated to the problem. When a facility is selected, the company is auto-populated. This can be a specific SCRM facility.

**Note:** If an action is associated to a company/facility and published, the supplier will be able to see this issue in Supplier PQM.

### <span id="page-40-1"></span>**Cross References**

For discussion about this common section, see ["Cross References Section"](#page-22-6) on page 3-1.

# <span id="page-40-2"></span>**Ext Data Tab**

The Ext Data tab includes the following sections:

- **Custom Sections—For discussion of this commonly used section, please see** ["Custom Section"](#page-23-5) on page 3-2.
- **Calculated Attributes**—For discussion of this commonly used section, please see ["Calculated Attributes"](#page-23-4) on page 3-2.

# <span id="page-40-4"></span><span id="page-40-3"></span>**Affected Items Tab**

This tab displays all items that are affect by the issue(s) the action is correction. It contains two sections: Affected Items and Related Affected Items.

### **Affected Items Section**

The Affected Items section represents the actual material that is the true cause of the issue(s) associated to the action. For example, there may be five issues around crushed product. All of them involve a packaging failure. The packaging material that failed would be added here.

Depending on your configuration, you can associate an Action to the following GSM objects: Activity,Delivered Material Packing, Equipment, Formulation, Labeling, Master, Material, Menu Item, Nutrient Profile, Packaging Material, Packing Configuration, Printed Packaging, Product, and Trade.

Key fields include:

**System #** — Number of the related product's specification.

- **Equivalent #** Select the specific crosss reference that applies to the root cause for this action. If the root cause is with all variants of the material, then leave this blank, for example, 5lb, 10lb, and 20lb bags. If the root problem is only with the 20lb bag, then that cross reference should be selected.
- **Description** Display Name and Status of the related product's specification.
- **Rev Found** The revision number of the affected item in which you found the problem.
- **Rev Fixed** The revision of the specification in which the problem is fixed.

#### <span id="page-41-0"></span>**Related Affected Items Section**

The Related Affected Items section displays all affected items added to the related issues. For example, if this action is tied to five issues, all affected items added to those issues will be displayed here. This provides the ability for quality managers to see all affected items in one location. The key fields are the same as those in the Affected Items section with the addition of the following:

PQM Item  $#$  — The number of the affected item.

# <span id="page-41-1"></span>**Related Items Tab**

The Related Items tab displays issues, actions, and audits related to the Action.

## <span id="page-41-2"></span>**Related Issues Section**

The Related Issues section displays all Issues related to this Action. Key fields include:

- **Type** The type of the issue.
- **Issue #** The system number for the issue.
- Equivalent # The user's preferred cross-reference issue equivalent number.
- **Description** The title of the issue.
- **Status** The workflow status of the issue.

Add issues by clicking the **Add Existing** button. If it was an issue you recently created or viewed, you can use the Recent Items option in the search screen to quickly access those items.

### <span id="page-41-3"></span>**Related Actions Section**

The Related Actions section displays all actions related to this Action. There is a parent/child relationship between actions, so Actions can be owned by other Actions.

For example, six issues came in regarding cracked plastic lids. When creating the original action, the quality analyst was not sure where the root problem was. Once the action was reviewed by the quality manager, they determined it was a supplier problem. The quality manager would create a new supplier corrective action and associate it to the parent investigative action. The supplier would correct the problem and the quality manager would then close the parent action.

Key fields include:

- **Type** The type of the action.
- Action  $#$  The system number of the action.
- **Equivalent #** The user's preferred cross reference action equivalent number.
- **Description** The title of the action.
- **Status** The workflow status of the action.
- **Relationship** The relationship of the action, either Parent or Child.

Add actions by clicking the **Add Existing** button. If it was an action you recently created or viewed, you can use the Recent Items option in the search screen to quickly access those items.

### <span id="page-42-0"></span>**Related Audits Section**

The Related Audits section displays all audits related to this Action. If an audit requires action, you would associate it here. Generally, failed audits will also generate issues and those should also be attached on this tab in the Related Issues section.

Key fields include:

- **Type** The type of the audit
- Audit # The system number for the audit.
- Equivalent # The user's preferred cross reference action equivalent number.
- **Description** The title of the audit.
- **Status** The workflow status of the audit.
- Planned Audit Date The date the audit is planned.

You can add new audits by clicking the **Add New** button. Select **Blank** or **From Template** from the dropdown list, and then complete the required fields in the Create Audit dialog box.

Add existing audits by clicking the **Add Existing** button. If it was an audit you recently created or viewed, you can use the Recent Items option in the search screen to quickly access those items.

# <span id="page-42-1"></span>**Supporting Documents Tab**

Key sections in the Supporting Documents tab include:

- **Supporting Documents**—The document types available are Attachments/Procedures, URL, and Rich Text. For discussion of this commonly used section, please see ["Supporting Documents Tab"](#page-27-6) on page 3-6.
- **DRL Documents—For discussion of this commonly used section, please see ["DRL](#page-30-5)** [Documents Section"](#page-30-5) on page 3-9.

# <span id="page-42-2"></span>**Audit Trail Tab**

For discussion about this tab, see ["Audit Trail Tab"](#page-19-4) on page 2-6.

# <sup>6</sup>**Working with Audits**

<span id="page-44-0"></span>This chapter describes the capabilities and applied uses of the Reporting product. It includes the following topics:

- **[Audits Overview](#page-44-1)**
- **[Creating Audits](#page-44-2)**
- **[Ext Data Tab](#page-46-2)**
- [Affected Items Tab](#page-46-3)
- [Related Items Tab](#page-47-0)
- **[Supporting Documents Tab](#page-47-3)**
- [Audit Trail Tab](#page-48-0)

# <span id="page-44-1"></span>**Audits Overview**

An audit is the pro-active process of verifying compliance with quality requirements. An audit could result in multiple issues. PQM is not intended to be an audit management system or capture every audit result. PQM's intention is to capture only the overall pass/fail result of an audit. PQM should also capture any issues that arise from audtis that need to be corrected.

# <span id="page-44-2"></span>**Creating Audits**

To create an audit:

**1.** Click PQM > Audits from the left navigation panel. Agile PLM for Process displays the Audit Search page.

Click **Create New**. The dialog box that is displayed has six tabs: Summary, Ext Data, Affected Items, Related Items, Supporting Documents, and Audit Trail, as [Figure 6–1](#page-45-2) shows.

![](_page_45_Picture_121.jpeg)

<span id="page-45-2"></span>*Figure 6–1 Create New Audit dialog box*

# <span id="page-45-0"></span>**Summary Tab**

The Summary Tab contains three sections: Summary Information, Suppliers/Facilities, and Cross References.

### <span id="page-45-1"></span>**Summary Information Section**

Use this section to define basic elements of the issue. Key fields include:

- **Title** The name of the Audit. This is a required field.
- Description-The description of the Audit.
- **Type —** The type of the Audit.
- **Status** The workflow status of the Audit.
- Audit # Number used to identify Audits. This number is system generated.
- Originator Auto-populated field that donates the user who created the Issue.
- Planned Audit Date The date planned to audit the problem.
- Audit Date Date when the problem actually takes place.
- **Workflow** The name of the workflow used to move this Audit through the quality tracking process. This is a required field.
- **Product Lines** The product lines this Audit affects.
- **Customer** The customers associated with this Audit.
- Audit Result The overall result of the audit process, for example, Pass or Fail.

### <span id="page-46-0"></span>**Suppliers/Facilities Section**

Use this section to designate which suppliers or internal facilities are being audited. Key fields include:

- **Company** The company that is associated to the problem. This can be any SCRM company.
- **Facility** The facility associated to the problem. When a facility is selected, the company is auto-populated. This can be a specific SCRM facility.

**Note:** If an audit is associated to a company/facility and published, the supplier will be able to see this issue in Supplier PQM.

### <span id="page-46-1"></span>**Cross References**

For discussion about this common section, see ["Cross References Section"](#page-22-6) on page 3-1.

# <span id="page-46-2"></span>**Ext Data Tab**

The Ext Data tab includes the following sections:

- **Custom Sections—For discussion of this commonly used section, please see** ["Custom Section"](#page-23-5) on page 3-2.
- **Calculated Attributes**—For discussion of this commonly used section, please see ["Calculated Attributes"](#page-23-4) on page 3-2.

# <span id="page-46-3"></span>**Affected Items Tab**

This tab displays all GSM objects related to the Audit. You can associate an Audit to the following GSM objects: Activities, Delivered Material Packing, Equipment, Formulation, Labeling, Master, Material, Menu Item, Nutrient Profile, Packaging Material, Packing Configuration, Printed Packaging, Product, and Trade.

Key fields include:

- **System #** Number of the related product's specification.
- **Equivalent #** Select the specific crosss reference that applies to the root cause for this audit. If the root cause is with all variants of the material, then leave this blank, for example, 5lb, 10lb, and 20lb bags. If the root problem is only with the 20lb bag, then that cross reference should be selected.
- **Description** Description of the object.
- **Rev Found** The revision number of the affected item in which you found the problem.
- **Rev Fixed** The revision of the specification in which the problem is fixed.
- **PQM Item #** The number of the affected item.

# <span id="page-47-0"></span>**Related Items Tab**

The Related Items tab displays other issues and actions related to the Audit.

## <span id="page-47-1"></span>**Related Issues Section**

The Related Issues section displays all Issues related to this Audit. For example, a failed audit could result in multiple issues that need to be corrected. These issues would be added here.

Key fields include:

- **Type** The type of the issue.
- **Issue #** The system number for the issue.
- **Equivalent #** The user's preferred cross-reference issue equivalent number.
- **Description** The title of the issue.
- **Status** The workflow status of the issue.

Add new issues by clicking the **Add New** button. Choose **Blank** or **From Template** from the dropdown list, and then complete the required fields in the Create Issue dialog box.

Add existing issues by clicking the **Add Existing** button. If it was an issue you recently created or viewed, you can use the Recent Items option in the search screen to quickly access those items.

## <span id="page-47-2"></span>**Related Actions Section**

The Related Actions section displays all actions related to this Audit. The actions in this section should be the actions used to correct a failed audit.

Key fields include:

- **Type** The type of the action.
- Action # The system number of the action.
- **Equivalent #** The user's preferred cross reference action equivalent number.
- **Description** The title of the action.
- **Status** The workflow status of the action.

Add new actions by clicking the **Add New** button. Choose **Blank** or **From Template** from the dropdown list, and then complete the required fields in the Create Action dialog box.

Add existing actions by clicking the **Add Existing** button. If it was an action you recently created or viewed, you can use the Recent Items option in the search screen to quickly access those items.

# <span id="page-47-3"></span>**Supporting Documents Tab**

Key sections in the Supporting Documents tab include:

**Supporting Documents**—The document types available are Attachments/Procedures, URL, and Rich Text. For discussion of this commonly used section, please see ["Supporting Documents Tab"](#page-27-6) on page 3-6.

■ **DRL Documents**—For discussion of this commonly used section, please see ["DRL](#page-30-5) [Documents Section"](#page-30-5) on page 3-9.

# <span id="page-48-0"></span>**Audit Trail Tab**

For discussion about this tab, see ["Audit Trail Tab"](#page-19-4) on page 2-6.

**7**

# <sup>7</sup>**Creating and Managing Templates**

<span id="page-50-0"></span>This chapter describes how to create and manage template in PQM. It includes the following topics:

- **[Overview](#page-50-1)**
- [Creating Templates](#page-50-2)
- [Consuming Templates](#page-52-2)

## <span id="page-50-1"></span>**Overview**

PQM templates provide the ability to create objects containing attributes which will be copied when creating issues, actions, or audits. Templates can be created for all object types. Once a template is created, it can be used to create objects. A template must be published before it can be used to create objects.

# <span id="page-50-2"></span>**Creating Templates**

### <span id="page-50-3"></span>**Roles for Template Creation**

A user will need the role of TEMPLATE\_CREATOR plus the base PQM object creator role to create templates. For example, a user assigned the PQM\_CREATOR\_7002 role can create "blank" issues. With the PQM\_CREATOR\_7002 and TEMPLATE\_CREATOR roles, the user can create PQM templates. For a list of PQM\_CREATOR\_<OBJECT\_ TYPE> roles, please refer to the *Agile Product Lifecycle Management for Process Administrator User Guide*.

Users with the appropriate roles see the following options in the navigation menu.

![](_page_51_Picture_127.jpeg)

#### *Figure 7–1 Template creation option*

**New Template**—Allows users to select the object type they would like to create and create a new template.

**Open Template**—Allows users to see templates that have already been created.

### <span id="page-51-0"></span>**Template Attributes**

Templates generally have the same attributes available for edit as their corresponding object type. Many values added to these attributes will be copied to the object when a user creates a object from a template.

Templates also have some additional fields which can be found in the Template Configuration section.

### <span id="page-51-1"></span>**Template Configuration**

All templates have a Template Configuration section, as shown in [Figure 7–2](#page-51-3). The template configuration section contains the Workflow field.

<span id="page-51-3"></span>*Figure 7–2 Template Configuration section*

![](_page_51_Picture_128.jpeg)

**Workflow**—The template creator uses the Workflow field to specify an object workflow template. When an object is created from a template, it will automatically resolve to this workflow. If this field is left blank, the object created needs to manually select a PQM workflow.

#### <span id="page-51-2"></span>**Locked Fields**

Template creators can lock key fields on a template. When these fields are locked they will be un-editable on an object that has been created from this template, unless the user have the TEMPLATE\_OVERRIDE role.

The following fields can be locked:

- Type
- **Severity**
- Product Lines
- Workflow

Locked fields are enabled after the workflow is selected.

#### <span id="page-52-0"></span>**Template Access**

Templates resolve to WFA workflows. Along with the specific user roles discussed above, workflow controls read and write access to templates. WFA has a resolution criteria of "is Template", allowing templates to resolve to separate workflow templates than objects. See the *Agile Product Lifecycle Management for Process Administrator User Guide* for more information.

#### <span id="page-52-1"></span>**Template Availability**

Templates for creating objects are not instantly accessible. They must be in a "published" state before general users can start creating objects using them. This setup allows a template to go through its own workflow and approval process before objects are created based on them. A template is considered published when template is in a status that contains the "Publish Template" workflow tag. See the *Agile Product Lifecycle Management for Process Administrator User Guide* for more information.

# <span id="page-52-2"></span>**Consuming Templates**

Once a template is published, users can create objects based on that template. A user must have the appropriate role, CREATE\_FROM\_TEMPLATE\_<OBJECT TYPE>, to create an object from a template. For example, users assigned the CREATE\_FROM\_ TEMPLATE\_7003 role can create actions from templates. See the roles appendix in the *Agile Product Lifecycle Management for Process Administrator User Guide* for a full list of roles.

Users with this role see the **New > OBJECT TYPE > From Template** option in the navigation menu.

The third panel displays the most recently used templates under the "From Template" header. Click on any of the most recently used templates to instantly create an object using that template. You can also click the **More** link or the **From Template** header to open a template search screen.

Use this page to search for the template you would like to use. The template you select automatically creates the new objects based on that template and puts it in edit mode. You can preview the template using the view details icon  $(\square)$  to the left of the template number.

# <sup>8</sup>**Using PQM as a Supplier**

<span id="page-54-0"></span>This chapter describes how to use PQM as a supplier. It includes the following topics:

- **[Overview](#page-54-1)**
- [Visibility and Access](#page-54-2)

## <span id="page-54-1"></span>**Overview**

Suppliers can participate in the quality management process using the supplier PQM module. Supplier access is determined by their registrant profile inside supplier portal administration. Suppliers can be allowed to participate as little or as much as you prefer during the quality management process. For example, suppliers can be given rights to read quality issues that relate to them, edit and workflow supplier corrective actions involving them and create/submit audit results. Trusted suppliers can even be allowed to create issues and actions.

# <span id="page-54-2"></span>**Visibility and Access**

Supplier PQM users are treated the same as internal users. For example, the supplier needs to be added to the permissions grid to be given read/write access and the workflow permissions grid to be given workflow permission (see the Supplier Token and Group Membership sections in the *Agile Product Lifecycle Management for Process Supplier Portal Administrator User Guide*) and suppliers need the proper UGM roles to create objects. However, there are a few additional requirements and exceptions for supplier users.

- **1.** Suppliers will only be able to see PQM objects when the following conditions are true:
	- The Issue, Action, or Audit is assocated to their company or facility in the PQM Suppliers/Facilities grid.
	- The Issue, Action, or Audit must be in a workflow step on which the tag is set to "Publish to Supplier Portal".

**Note:** If a supplier is allowed to create quality objects, remember that the "Publish to Supplier Portal" tag must be in the first step of the workflow used. It is recommended that suppliers are only allowed to create items from templates. The templates available to the supplier should be created specifically for the supplier and include the "Publish to Supplier Portal" tag in the first step.

**2.** Supplier users are only allowed to associate PQM objects to specifications, companies, and facilities that have been associated to them.

**Note:** If a published PQM object has been associated to a specification, company, or facility that the supplier is not assocated to, then the supplier will still see those rows in the Affected Items and Suppliers/Facilities grids. However, objects listed in the Affected Items and Suppliers/Facilities grids will not be linked. Suppliers are never allowed to access GSM or SCRM objects from supplier PQM. They can only read GSM and SCRM objects through the specification and documents section in the *Agile Product Lifecycle Management for Process Supplier Portal Administrator User Guide.*

- **3.** Depending on your configuration, the following fields may be hidden to the supplier: Product Lines, Customers and Associated Project.
- **4.** Custom Data that contains the "Do Not Publish to Supplier" tag will not be shown to supplier users.